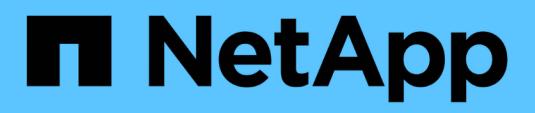

## **Schedules window**

OnCommand Workflow Automation 5.0

NetApp August 30, 2024

This PDF was generated from https://docs.netapp.com/us-en/workflow-automation-50/help/referencenew-schedule-dialog-box.html on August 30, 2024. Always check docs.netapp.com for the latest.

# **Table of Contents**

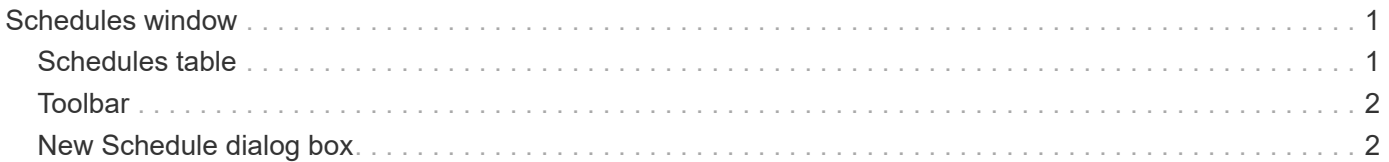

# <span id="page-2-0"></span>**Schedules window**

The Schedules window enables you to create, edit, and delete the schedule of a workflow. You can schedule a workflow to be executed at a particular date and time. You can access this window by selecting **Execution** > **Schedules**.

# <span id="page-2-1"></span>**Schedules table**

The Schedules table lists the existing schedules for workflow execution in a table format. You can customize the table display by using the filtering and sorting features available for each column, as well as by rearranging the column order.

- Penables or disables filtering for the entire table. A red "x" appears over the icon if filtering is disabled.
- Double-clicking <sup>c</sup> clears and resets the filtering selections.
- $\blacksquare$  on each column header enables you to filter based on the content of the columns. Clicking  $\blacksquare$  in a column allows you to filter on a specific item from the drop-down list or on all available items.
- Clicking the column header toggles between ascending and descending order of sorting. You can identify the applied sort order by the sort arrows ( $\blacktriangle$  for ascending and  $\blacktriangledown$  for descending).
- To rearrange the location of columns, you can drag and drop columns to place them in any required order. However, you cannot hide or delete any of these columns.
- Clicking the **Search** filter text box allows you to search for specific content. In addition, you can search using supported operators for the applicable column type, Alphabetic or Numeric.

The following table lists the supported operators for alphabetic and numeric columns in the Schedules table, available from the **Search** filter text box.

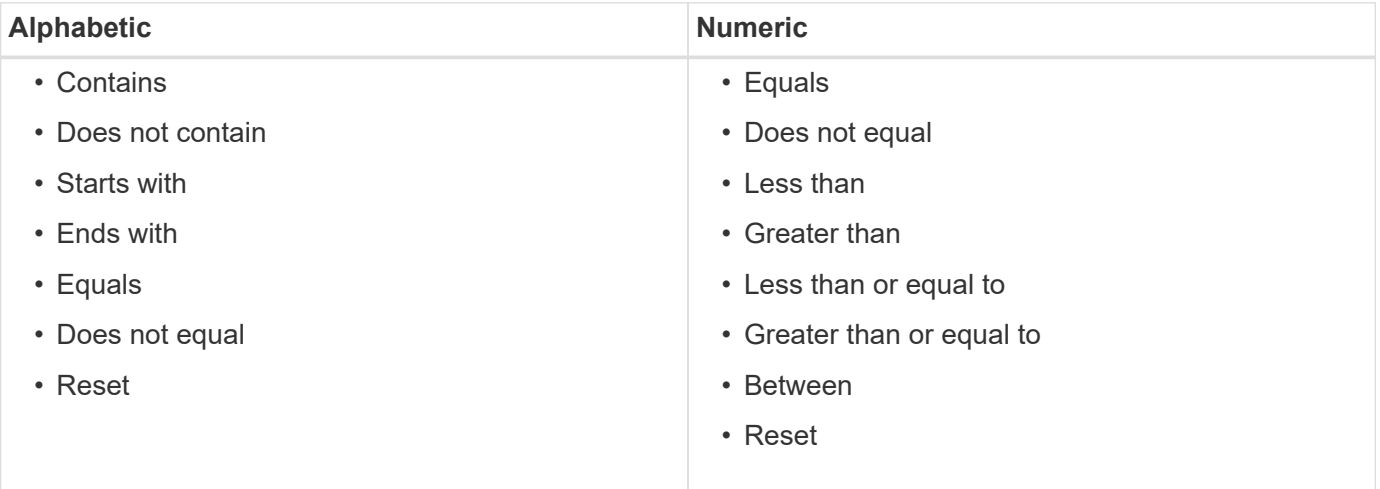

The Schedules table contains the following columns:

• **ID**

Displays the identifier of the schedule.

• **Name**

Displays the name of the schedule.

#### • **Description**

Displays the description of the schedule.

#### • **Association Count**

Displays the number of workflows that are associated with the schedule.

#### • **Updated At**

Displays the date and time at which the schedule was modified.

Click the calendar icon in the **Search** filter text box to search for schedules updated on a specific date.

#### • **Updated By**

Displays the name of the user who modified the schedule.

## <span id="page-3-0"></span>**Toolbar**

The toolbar is located above the column header. You can use the icons in the toolbar to perform various actions. These actions can also be accessed from the right-click menu in the window.

#### • **(New)**

Opens the New Schedule dialog box, which enables you to add a new schedule.

• **(Edit)**

Opens the Edit Schedule dialog box, which enables you to edit the selected schedule.

• **(Delete)**

Opens the Delete Schedule confirmation dialog box, which enables you to delete the selected schedule.

## <span id="page-3-1"></span>**New Schedule dialog box**

You can use the New Schedule dialog box to create a new schedule for any workflow so that the workflow is executed on a specified frequency. For example, you can schedule a workflow to be executed every Monday.

#### **New Schedule Configuration properties**

• **Name**

Enables you to specify a name for the schedule.

• **Description**

Enables you to enter a description for the schedule.

• **Frequency**

Enables you to specify the frequency at which the workflow associated with the schedule must be executed. The Hourly option is selected by default. Frequency can be Hourly, Daily, Weekly, or Monthly.

For example, if you want a workflow to be executed every Tuesday at 9 A.M., you must select the weekly option and enter the time as 9:00 and day as Tuesday. You must use a colon when you specify the time.

The 24-hour time format is supported. The entered data will be based on the server time.

#### **Command buttons**

#### • **OK**

Saves the configurations settings and closes the dialog box.

#### • **Cancel**

Cancels changes, if any, and closes the dialog box.

#### **Copyright information**

Copyright © 2024 NetApp, Inc. All Rights Reserved. Printed in the U.S. No part of this document covered by copyright may be reproduced in any form or by any means—graphic, electronic, or mechanical, including photocopying, recording, taping, or storage in an electronic retrieval system—without prior written permission of the copyright owner.

Software derived from copyrighted NetApp material is subject to the following license and disclaimer:

THIS SOFTWARE IS PROVIDED BY NETAPP "AS IS" AND WITHOUT ANY EXPRESS OR IMPLIED WARRANTIES, INCLUDING, BUT NOT LIMITED TO, THE IMPLIED WARRANTIES OF MERCHANTABILITY AND FITNESS FOR A PARTICULAR PURPOSE, WHICH ARE HEREBY DISCLAIMED. IN NO EVENT SHALL NETAPP BE LIABLE FOR ANY DIRECT, INDIRECT, INCIDENTAL, SPECIAL, EXEMPLARY, OR CONSEQUENTIAL DAMAGES (INCLUDING, BUT NOT LIMITED TO, PROCUREMENT OF SUBSTITUTE GOODS OR SERVICES; LOSS OF USE, DATA, OR PROFITS; OR BUSINESS INTERRUPTION) HOWEVER CAUSED AND ON ANY THEORY OF LIABILITY, WHETHER IN CONTRACT, STRICT LIABILITY, OR TORT (INCLUDING NEGLIGENCE OR OTHERWISE) ARISING IN ANY WAY OUT OF THE USE OF THIS SOFTWARE, EVEN IF ADVISED OF THE POSSIBILITY OF SUCH DAMAGE.

NetApp reserves the right to change any products described herein at any time, and without notice. NetApp assumes no responsibility or liability arising from the use of products described herein, except as expressly agreed to in writing by NetApp. The use or purchase of this product does not convey a license under any patent rights, trademark rights, or any other intellectual property rights of NetApp.

The product described in this manual may be protected by one or more U.S. patents, foreign patents, or pending applications.

LIMITED RIGHTS LEGEND: Use, duplication, or disclosure by the government is subject to restrictions as set forth in subparagraph (b)(3) of the Rights in Technical Data -Noncommercial Items at DFARS 252.227-7013 (FEB 2014) and FAR 52.227-19 (DEC 2007).

Data contained herein pertains to a commercial product and/or commercial service (as defined in FAR 2.101) and is proprietary to NetApp, Inc. All NetApp technical data and computer software provided under this Agreement is commercial in nature and developed solely at private expense. The U.S. Government has a nonexclusive, non-transferrable, nonsublicensable, worldwide, limited irrevocable license to use the Data only in connection with and in support of the U.S. Government contract under which the Data was delivered. Except as provided herein, the Data may not be used, disclosed, reproduced, modified, performed, or displayed without the prior written approval of NetApp, Inc. United States Government license rights for the Department of Defense are limited to those rights identified in DFARS clause 252.227-7015(b) (FEB 2014).

#### **Trademark information**

NETAPP, the NETAPP logo, and the marks listed at<http://www.netapp.com/TM>are trademarks of NetApp, Inc. Other company and product names may be trademarks of their respective owners.